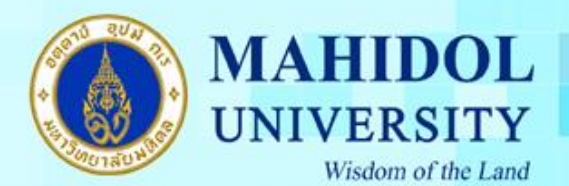

**การตั้งค่า Microsoft Outlook 2016 แบบ POP3**

1. เปิด Microsoft Outlook 2016 ขึ้นมา (หากเครื่องของท่านยังไม่เคยมีการตั้งค่าการใช้งานมาก่อน จะมี Pop Up ขึ้นมาตามภาพ คลิก Next >

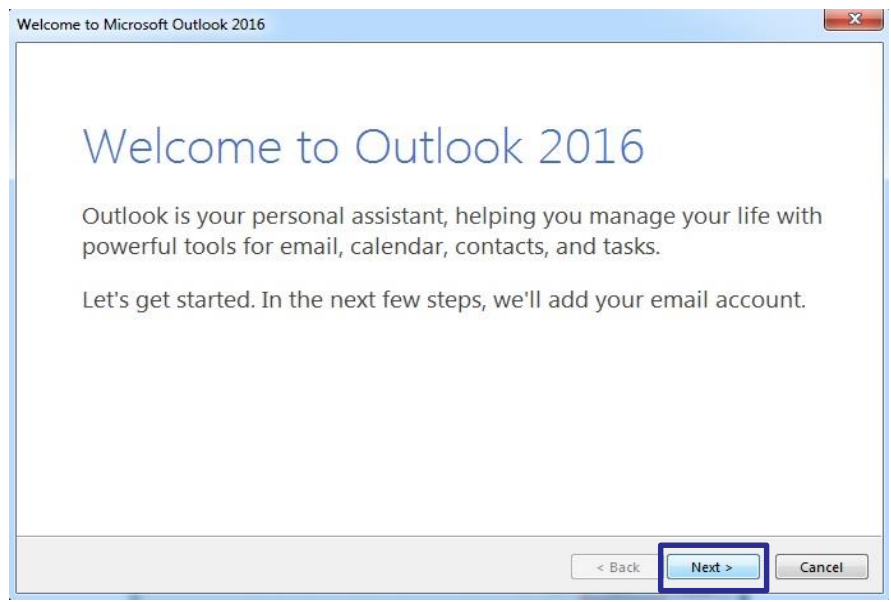

2. เลือก Yes และคลิก Next > เพื่อเข้าสู่การตั้งค่าใช้งาน

1

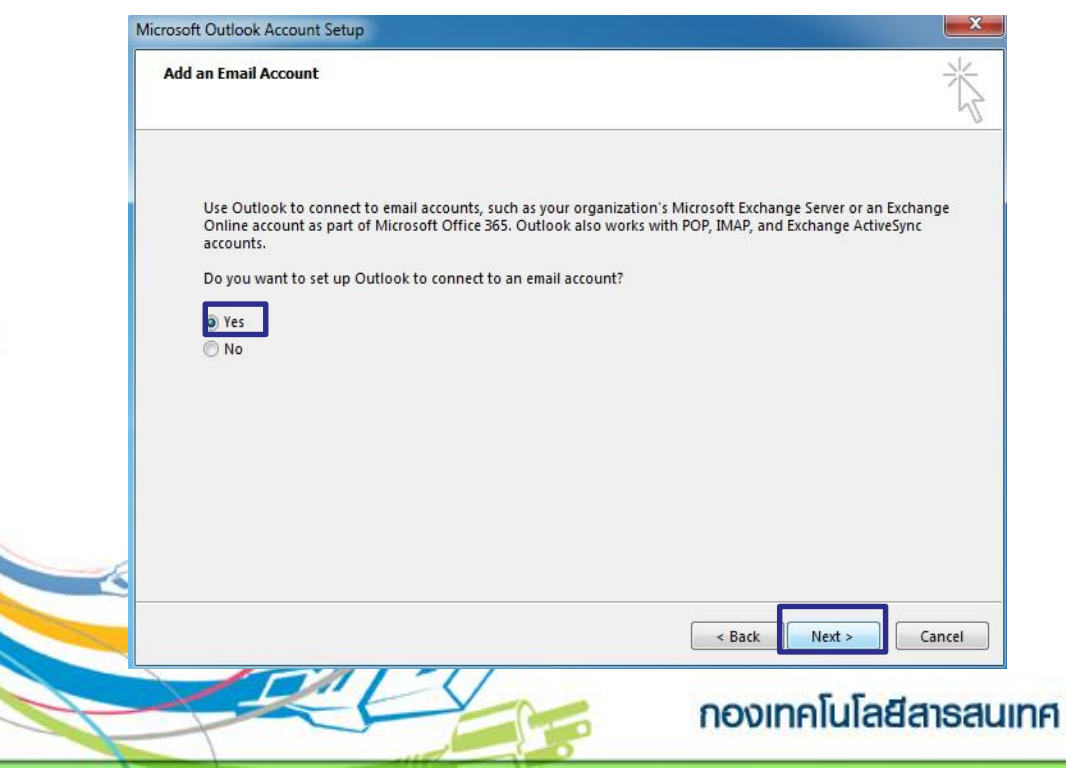

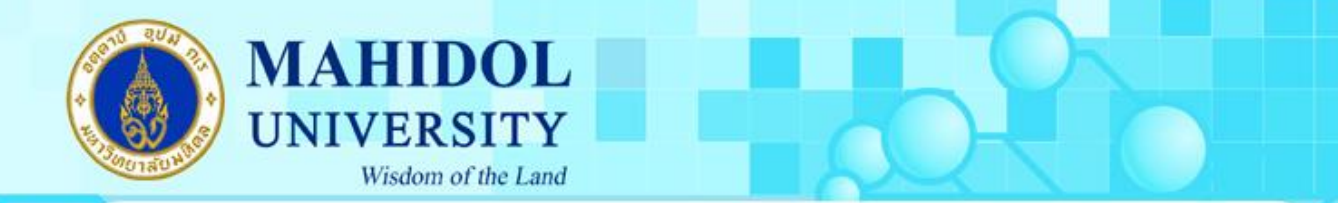

3. เลือก E-mail Account และทำการกรอก Your Name (ชื่อของคุณ), E-mail Address (ชื่อ.นามสกุล (3 ตัว)@mahidol.ac.th) และใส่รหัสผ่าน (Password) พร้อมยืนยันรหัสผ่าน (Retype Password)

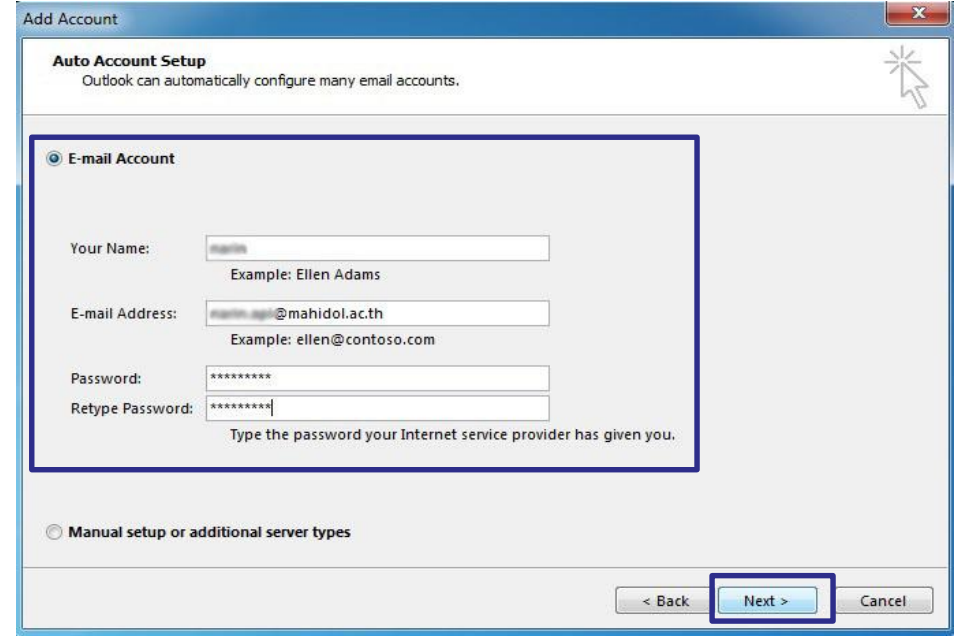

4. จากนั้นคลิก เลือก Manual setup or additional server types และคลิก Next >

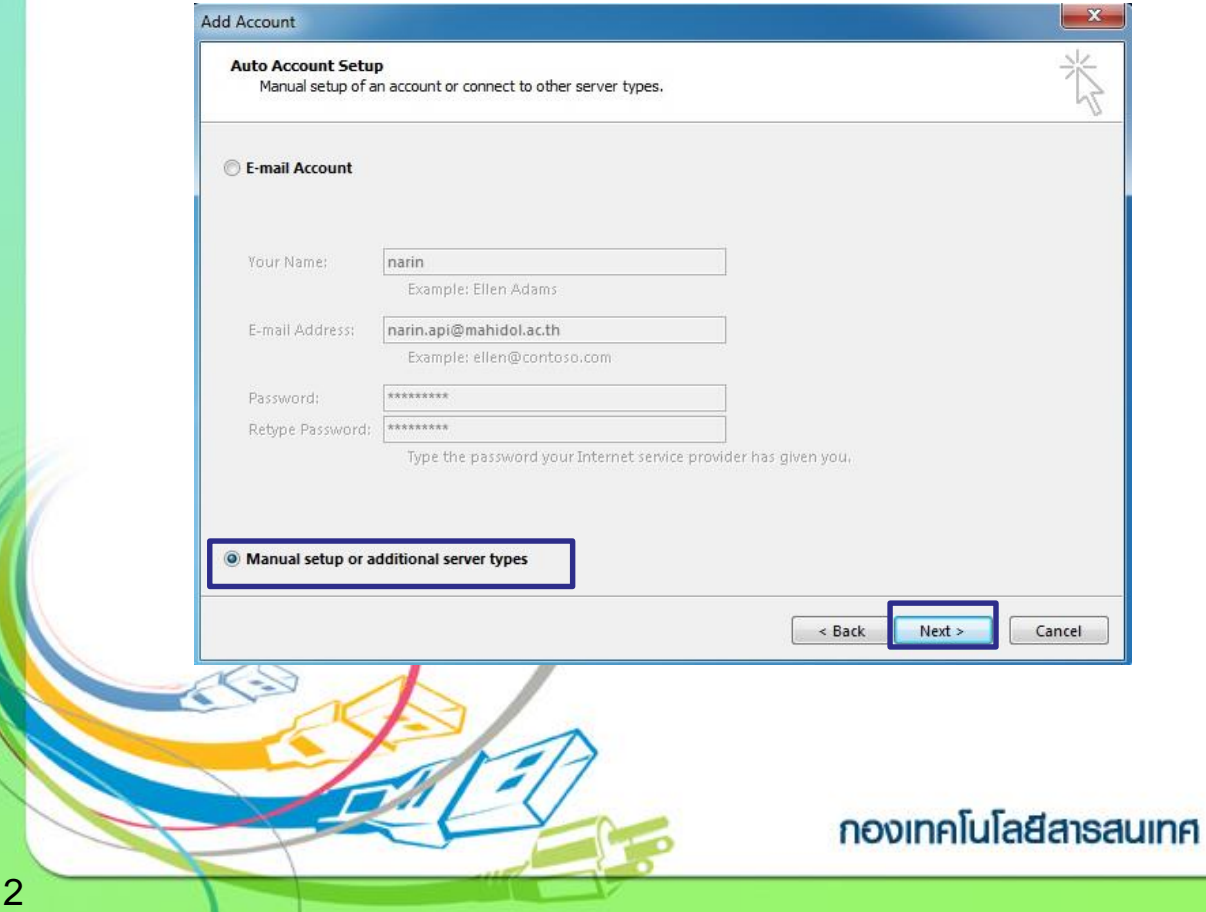

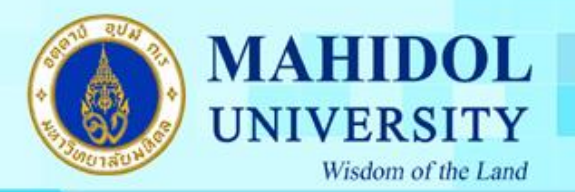

5. เมื่อขึ้นหน้าต่างดังภาพ ให้เลือก POP or IMAP จากนั้นคลิก Next >

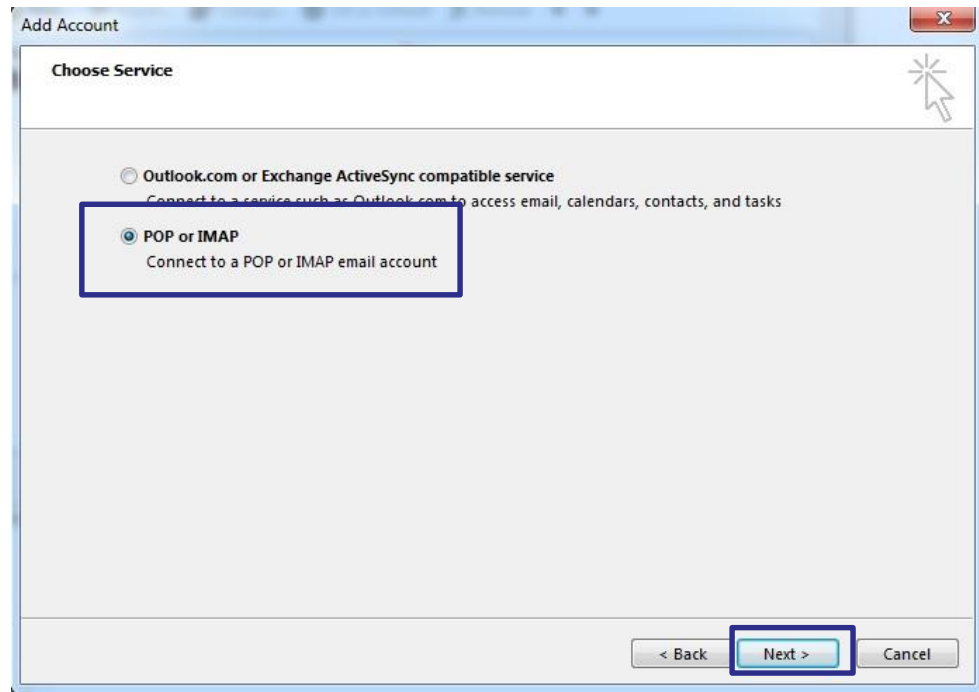

6. ท าการกรอกข้อมูลใน Group User Information, Server Information และ Logon Information จากนั้นคลิก Require logon using… แล้วคลิก More Settings…

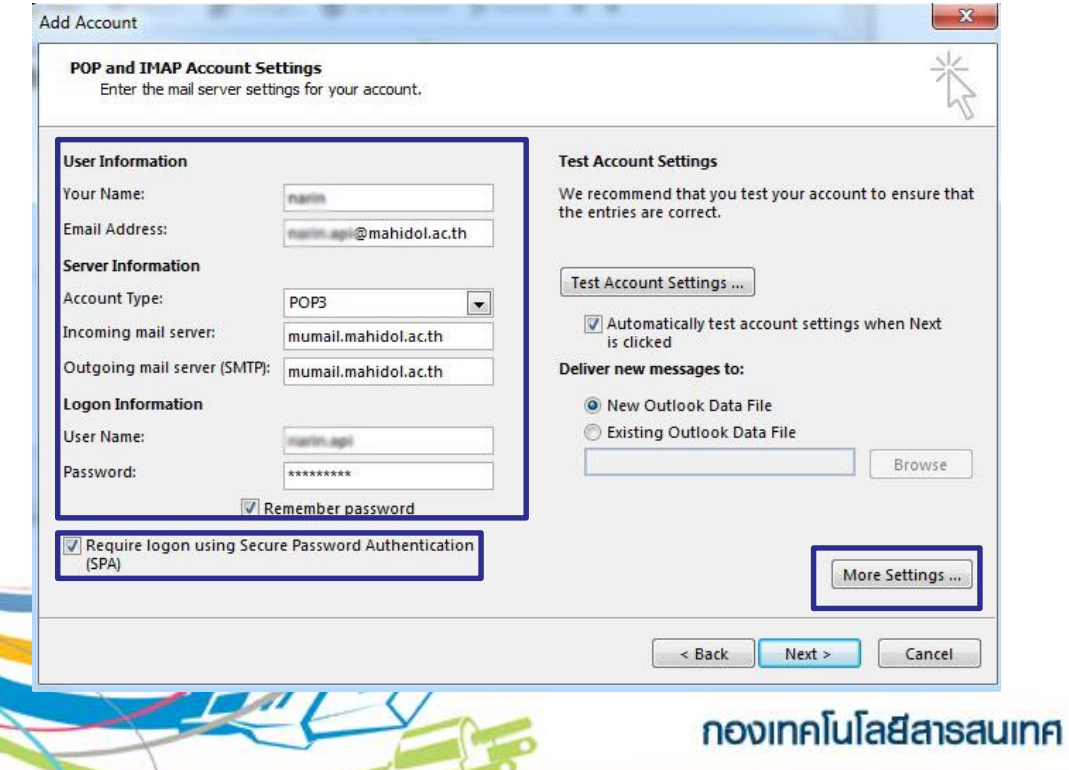

7. เมื่อขึ้นหน้าต่างดังภาพ ให้เลือกเมนู Outgoing Server แล้วคลิก My outgoing server (SMTP)… ดัง ภาพ จากนั้นให้เลือกเมนู Advanced

MAHIDOL

**UNIVERSITY** 

Wisdom of the Land

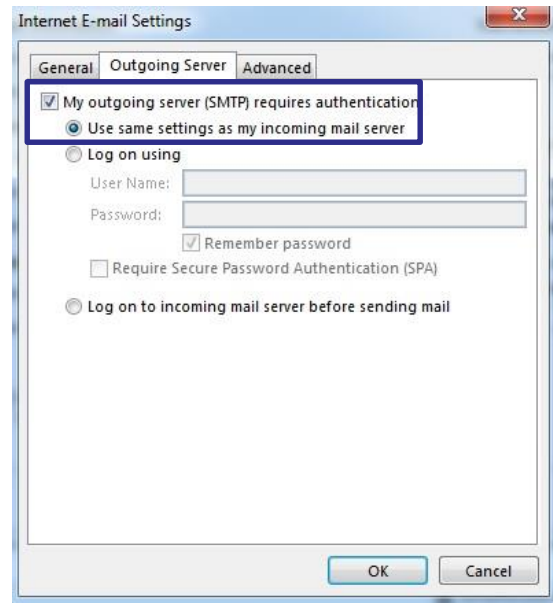

8. ให้ทำการกรอกตัวเลข 995 ใน Incoming server (POP3) จากนั้นทำการคลิก This server requires an encrypted... และทำการกรอกตัวเลข 587 ใน Outgoing server (SMTP) แล้วเลือกตรง Use the following type of encrypted connection เป็น TLS (ท่านสามารถกำหนดค่าเมลใน Webmail ได้ จาก Group Delivery จากภาพหมายความว่า จะเก็บข้อความไว้ใน Webmail และจะลบข้อความจาก Webmail หลัง 14 วัน) จากนั้นคลิก OK

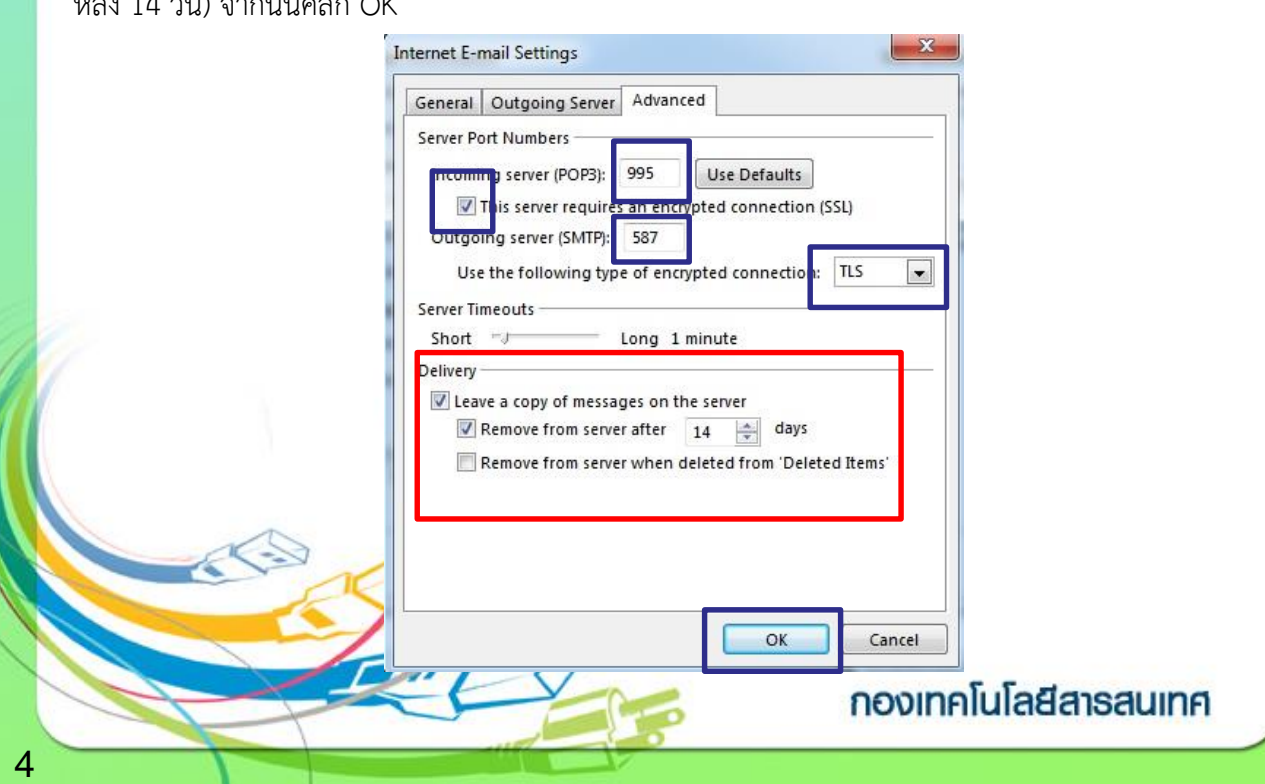

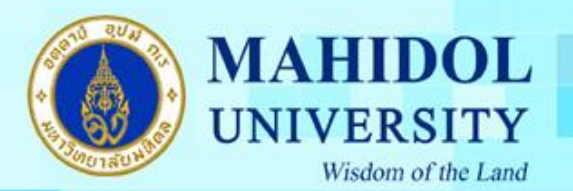

9. ระบบ Test Account Settings จะปรากฏหน้าต่างดังภาพ จากนั้นคลิก Close

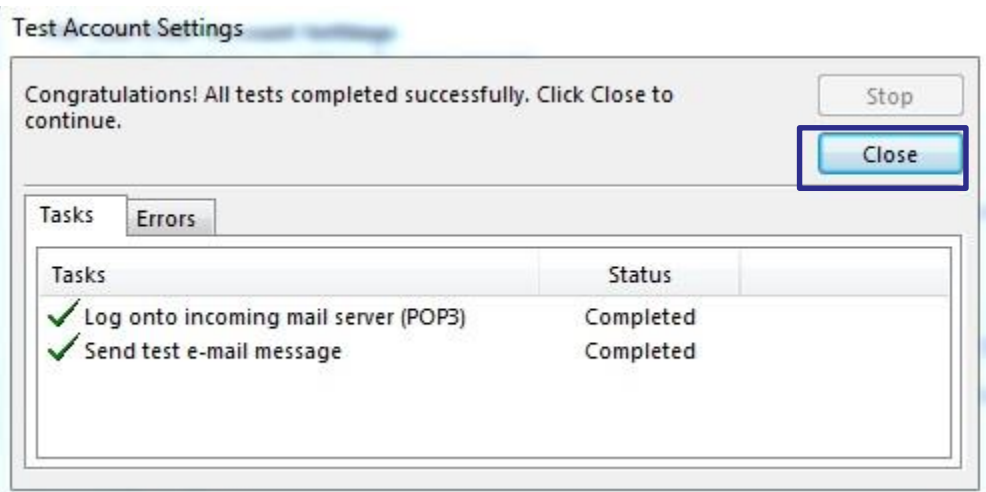

10. คลิก Finish เป็นอันเสร็จสิ้นการตั้งค่า Microsoft Outlook 2016

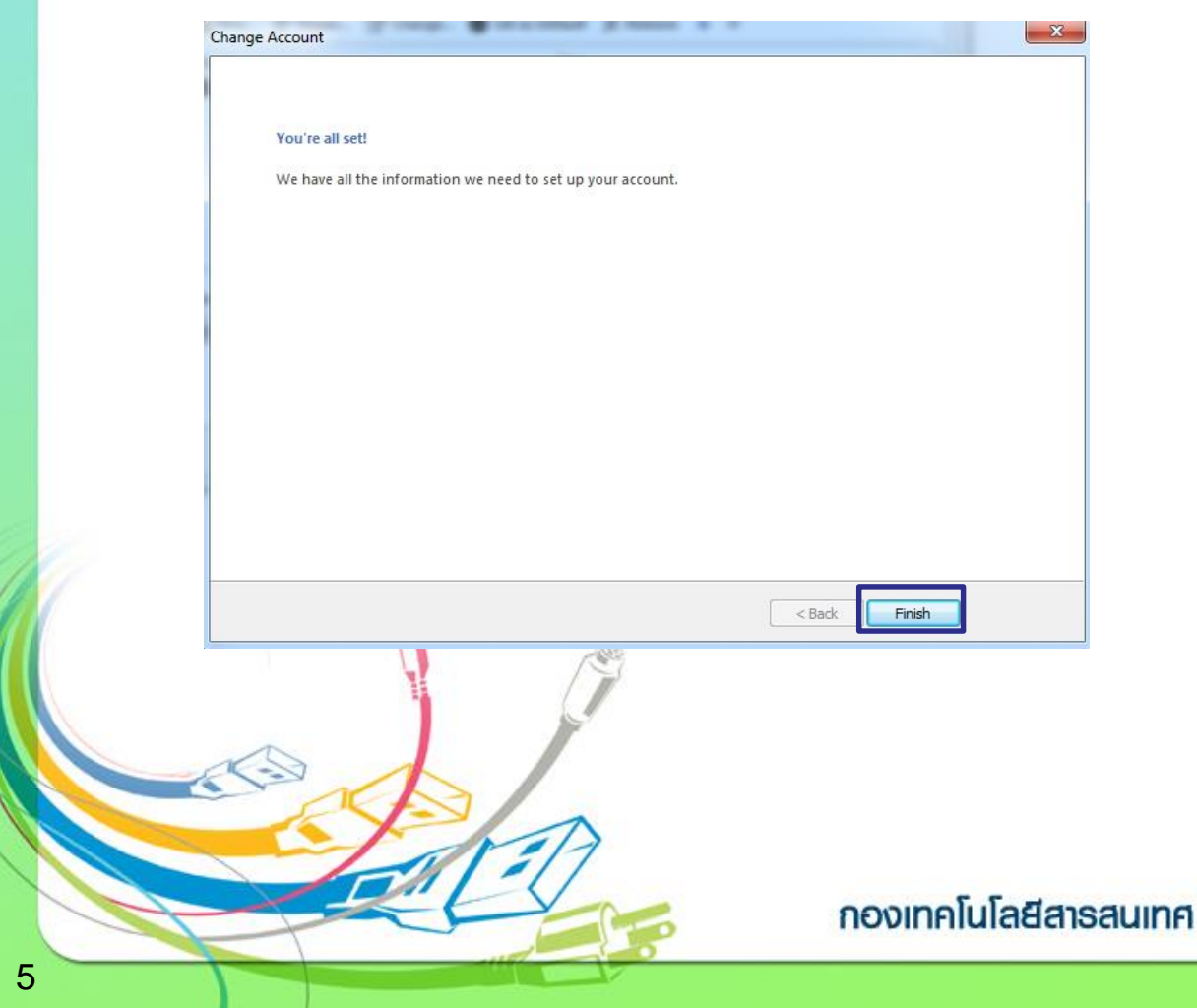